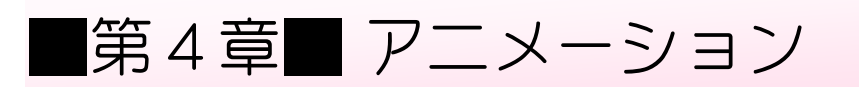

# STEP 1. イラストにアニメーションを設定する

- 1. 「さるかに合戦のスライド」を開き「スライド3」を 表示 しましょう ひょうじ

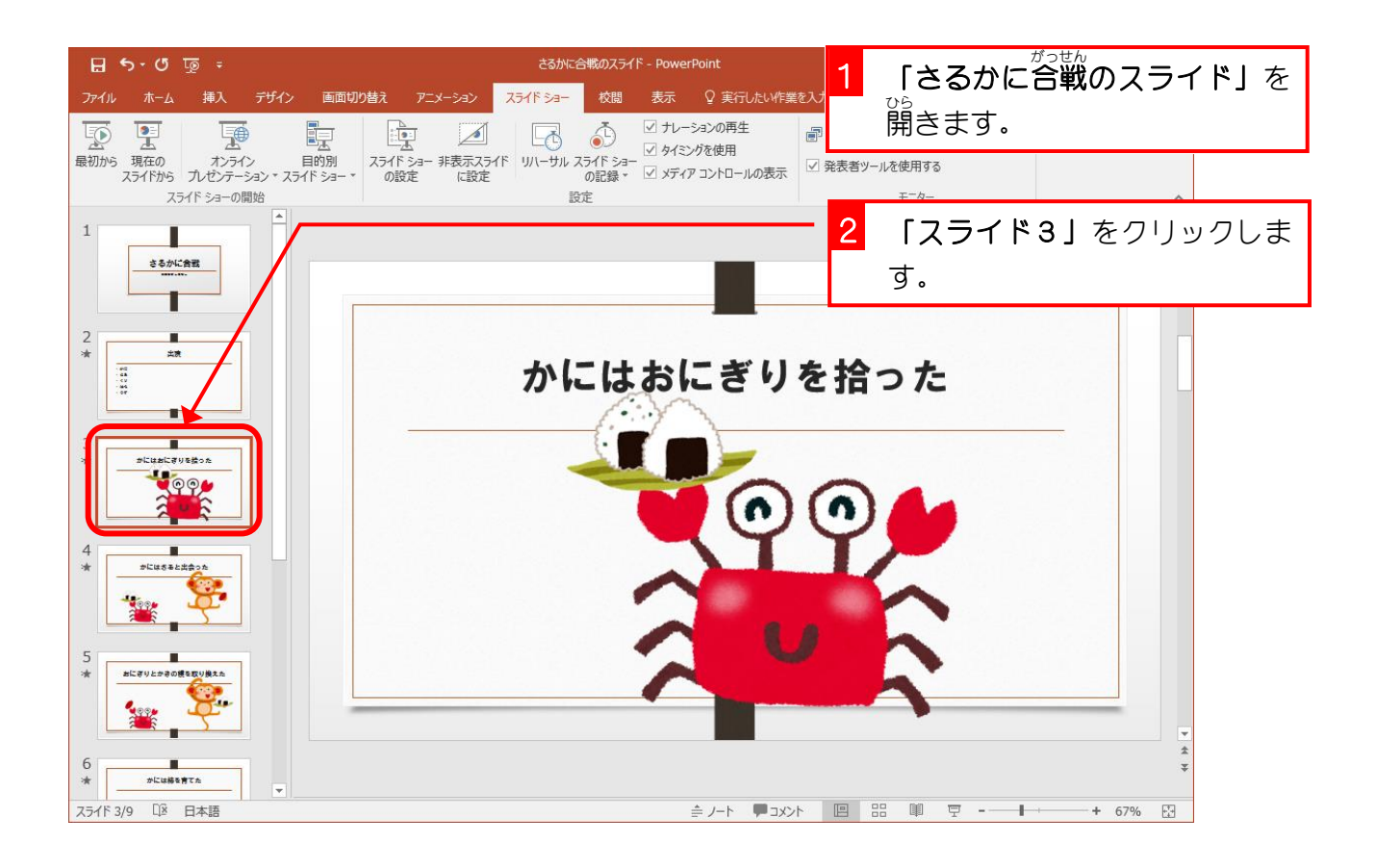

### 2. おにぎりに開始 か い し のアニメーション「スライドイン」を 設定 せってい しましょう

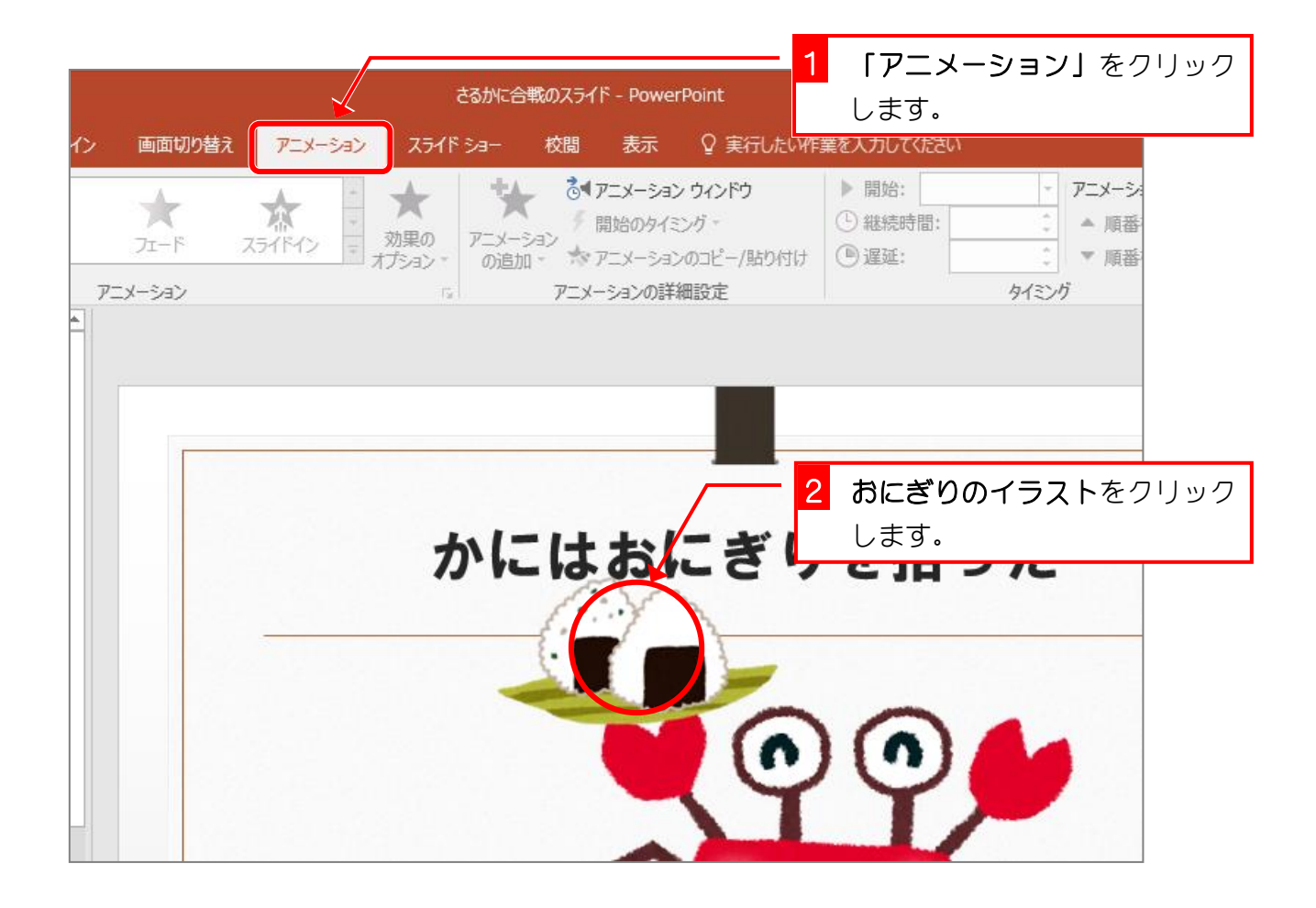

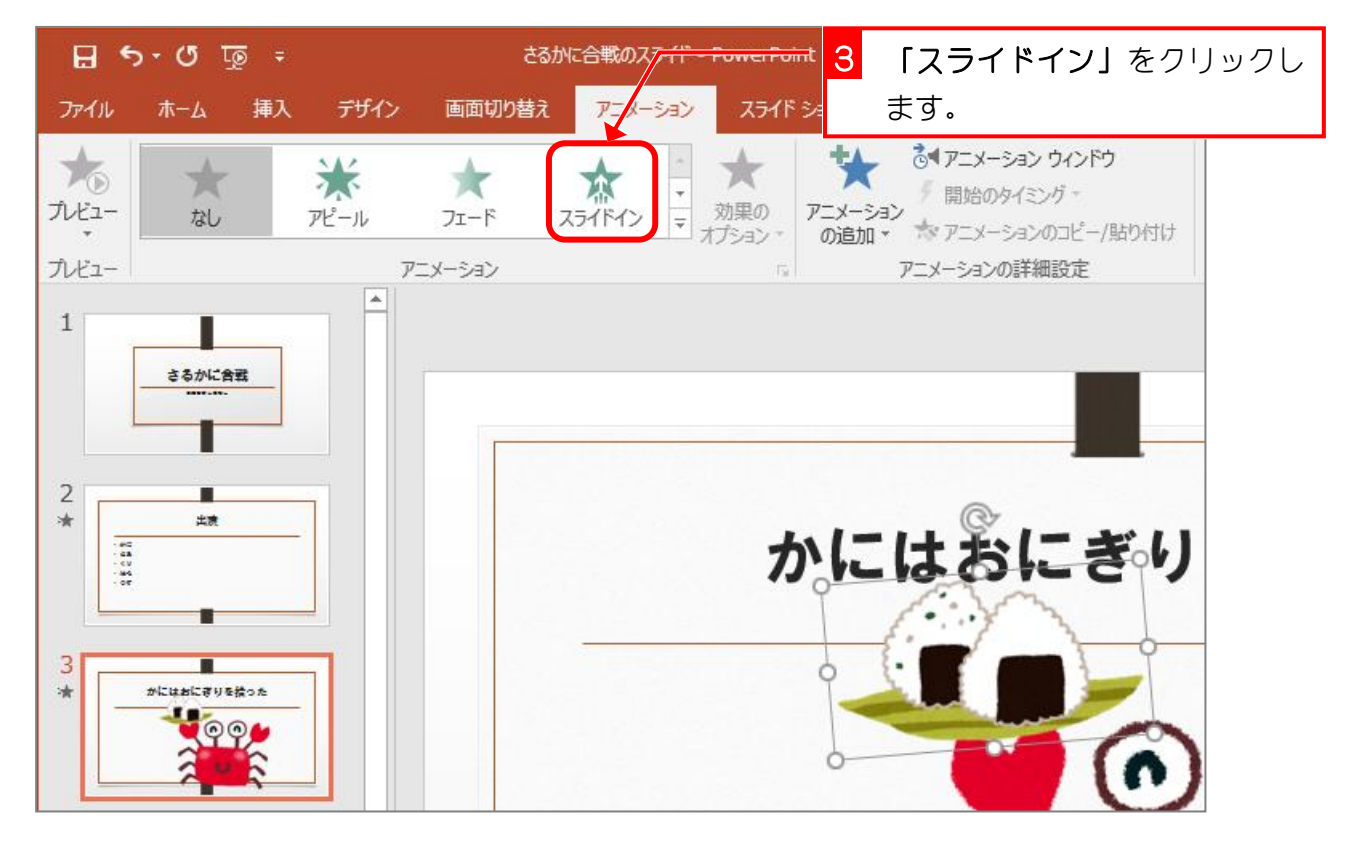

PowerPoint2016 基礎1

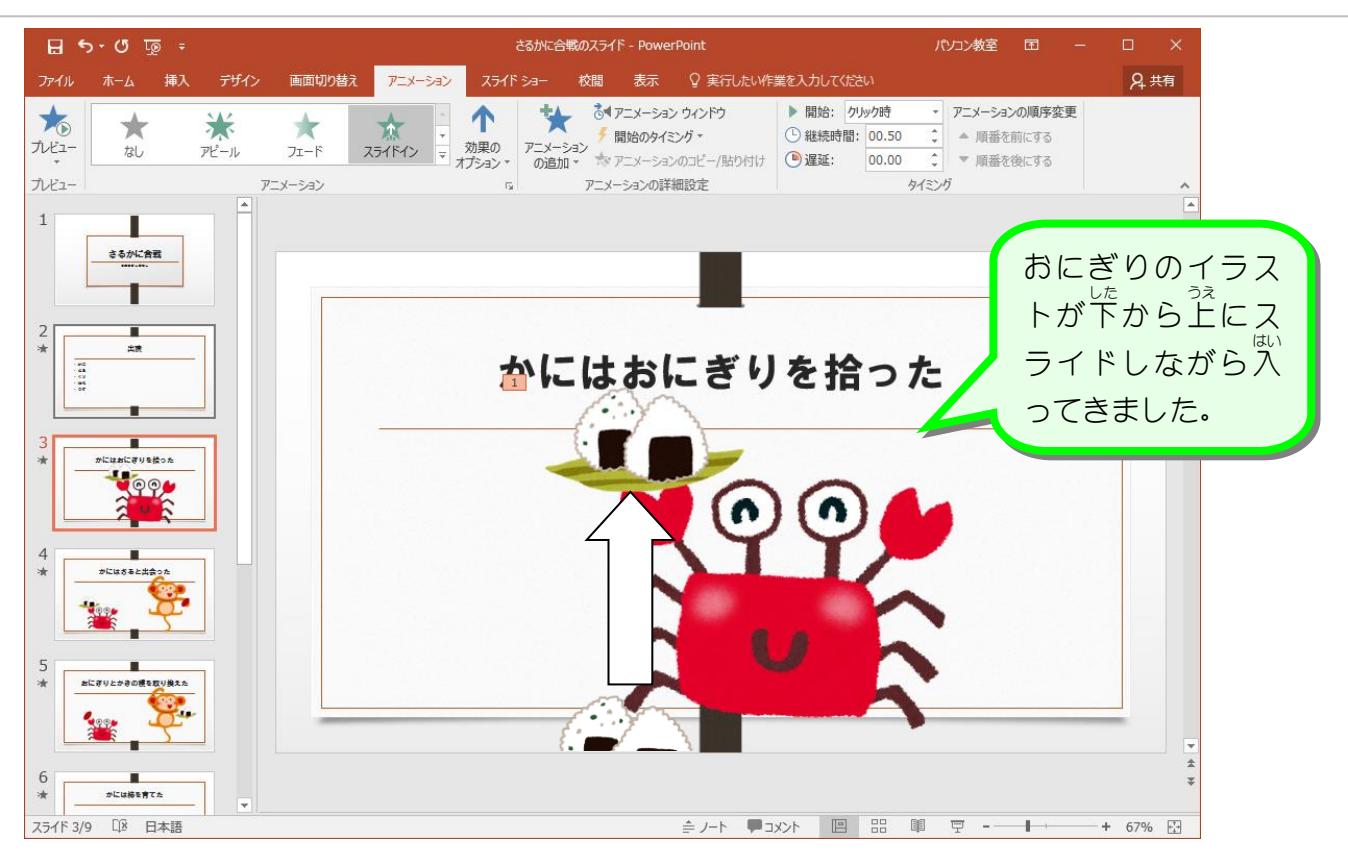

#### 3. プレビューで効果 こうか <del>。。</del><br>を確認しましょう

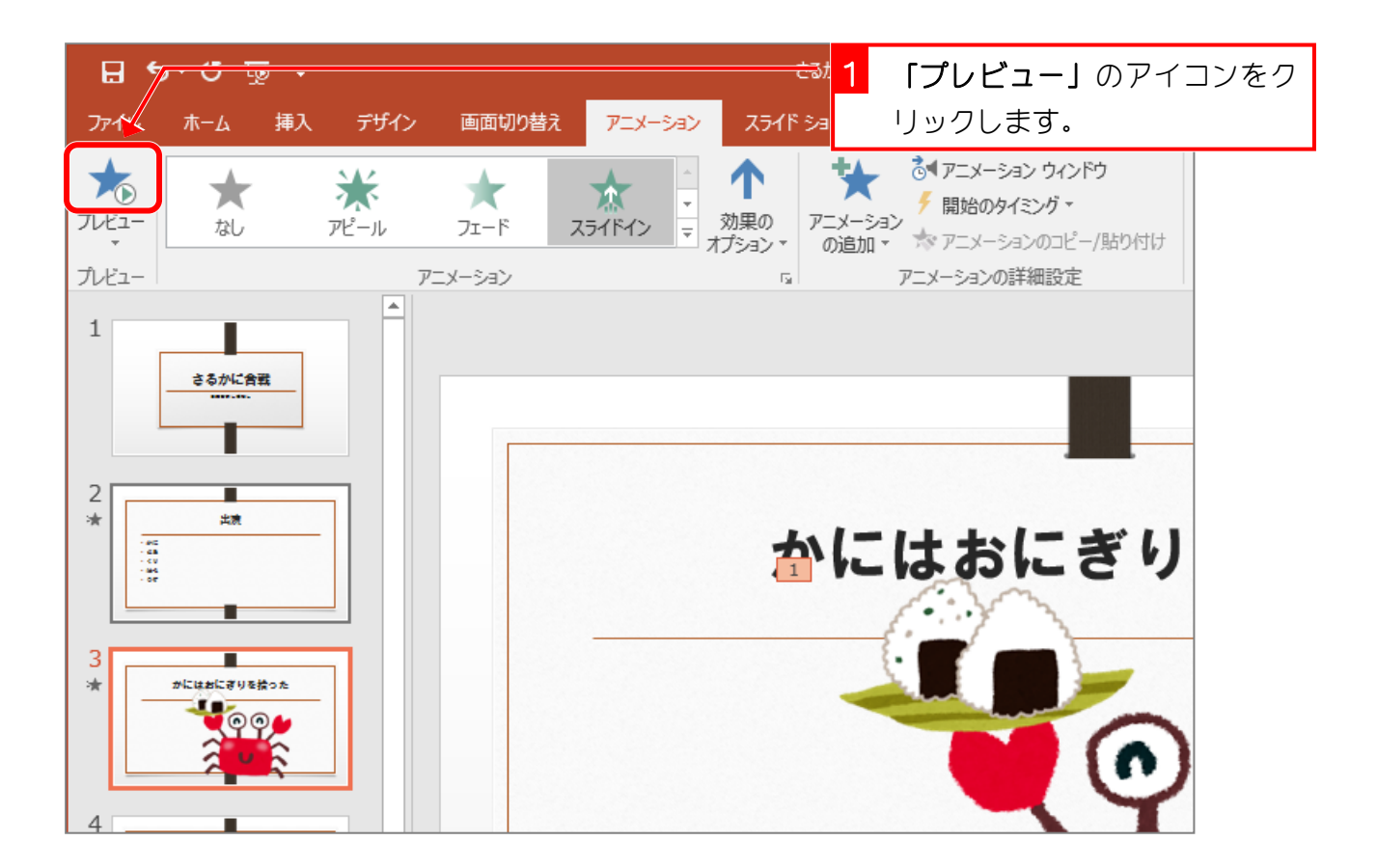

 $-100 -$ 

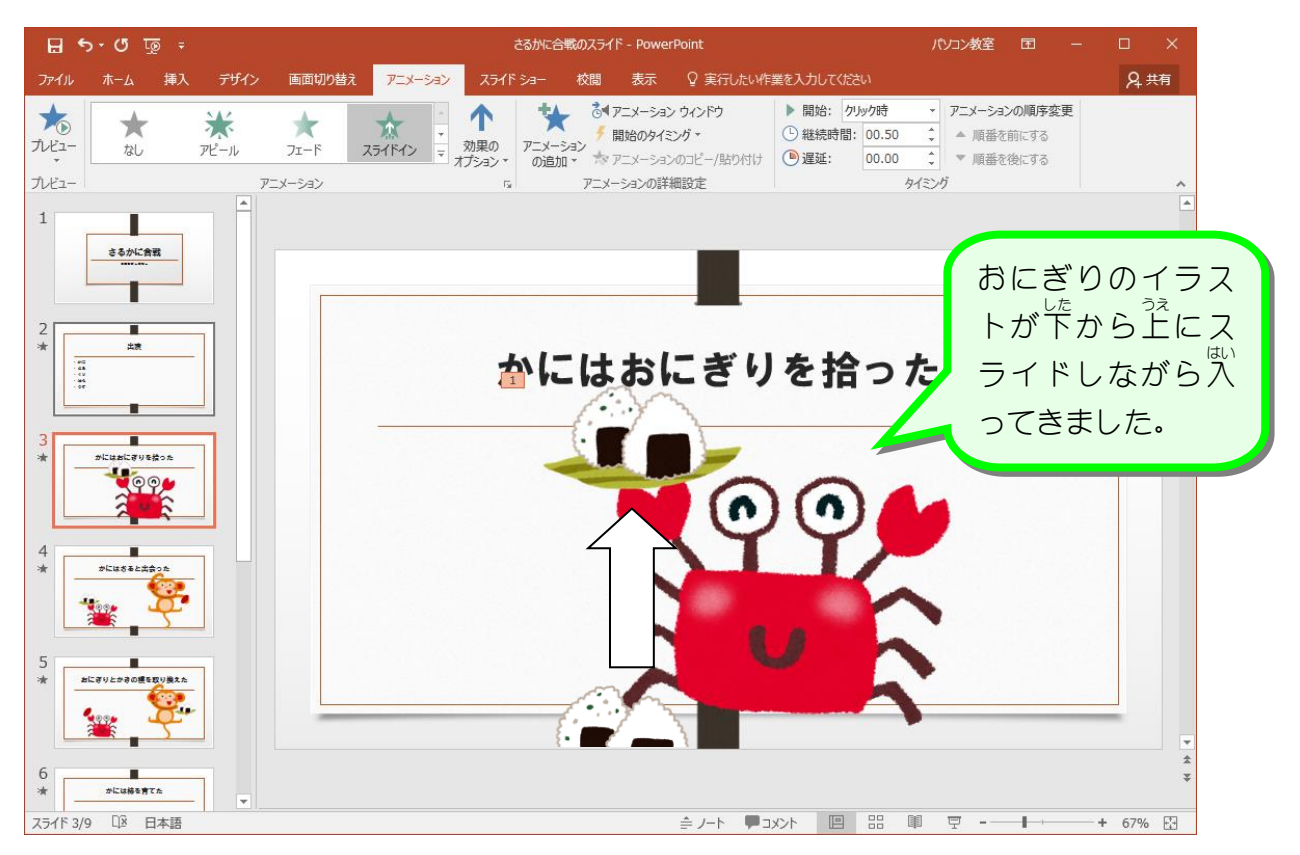

## STEP 2. イラストのグループ化

スライド4の「**さる」**にアニメーションを設定すると、さるが て、も<br>手に持っている「**柿の種」**がアニメーションを設定されずに残 ってしまいます。 **「さる」**のイラストと 「柿の種」 をグループ化 して一緒に動くようにしましょう。

### 1. スライド4の「さる」と「柿の種」を同時 ど う じ 。<sub>せんたく</sub><br>に選択しま しょう

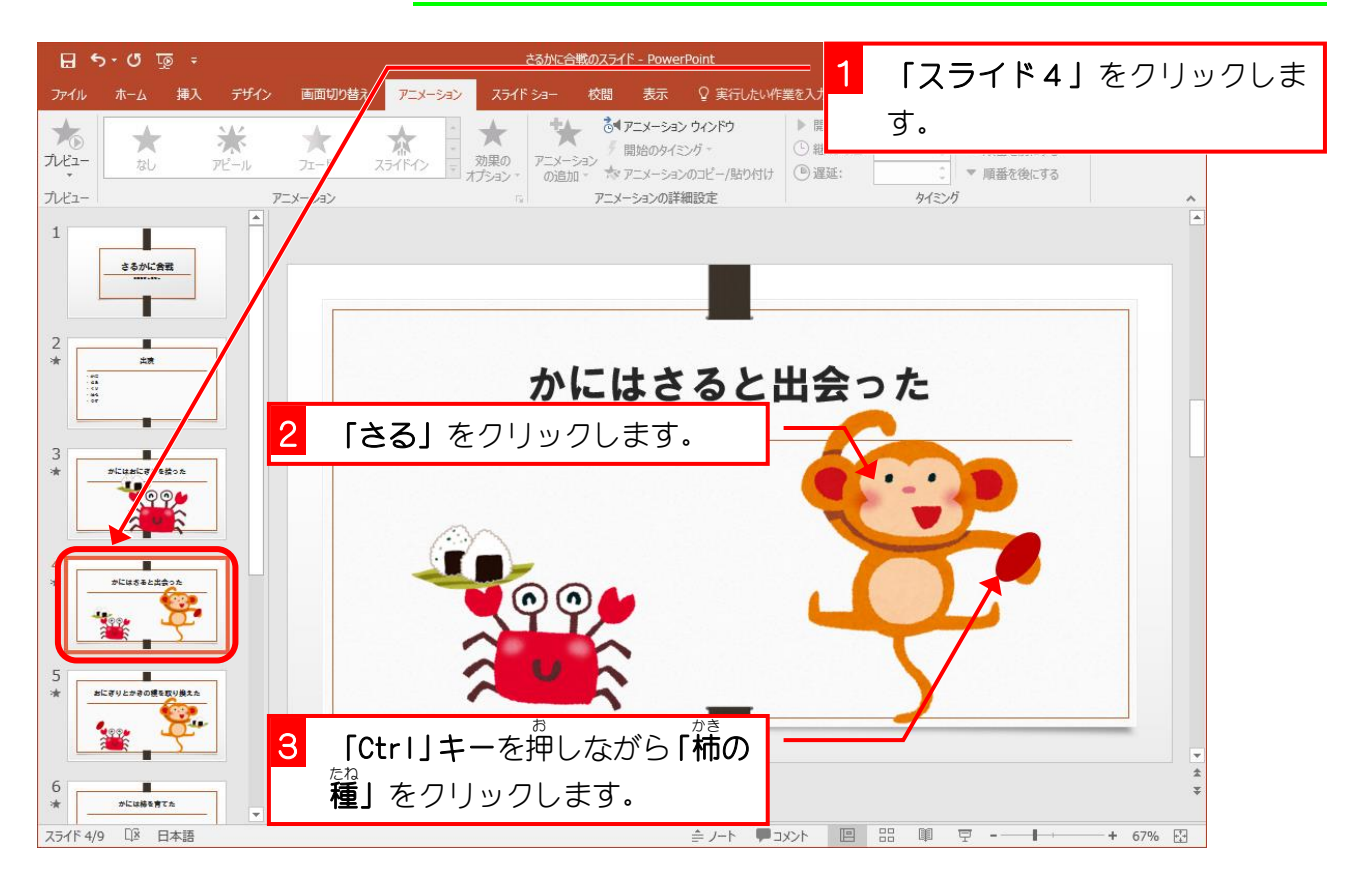

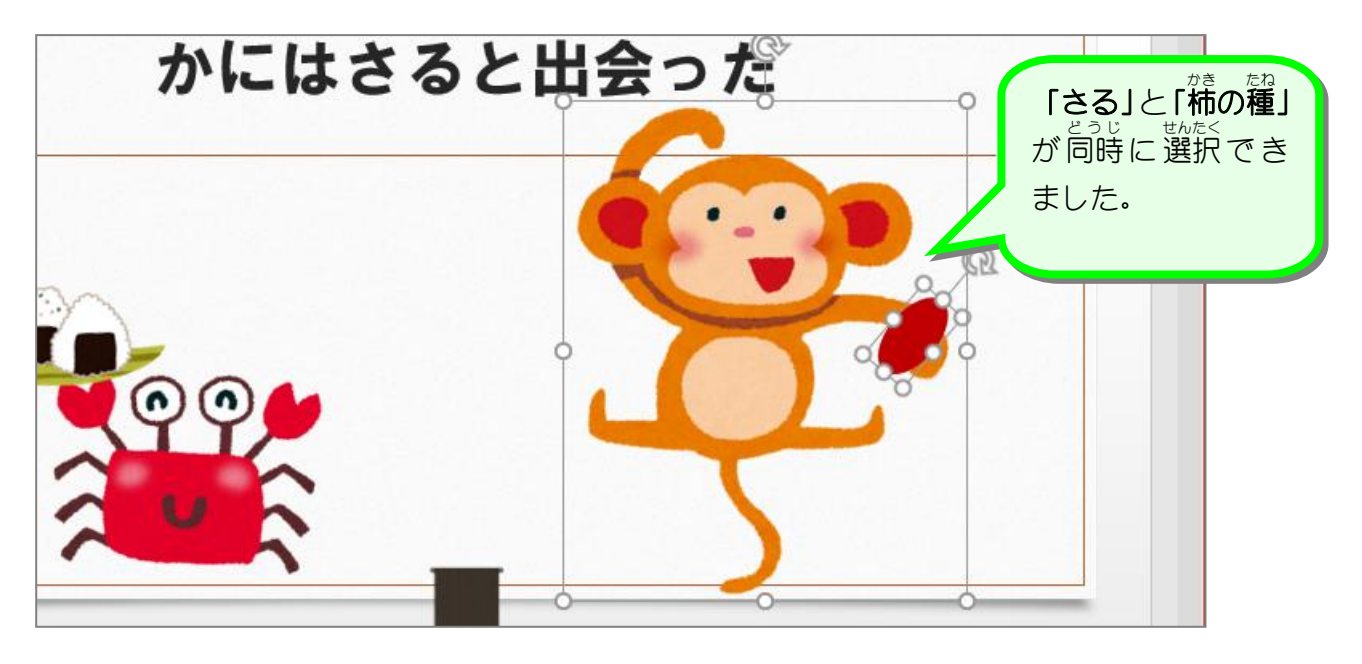

## 2. スライド4の「さる」と「<sup>蒼の種」</sup>をグループ化しま しょう

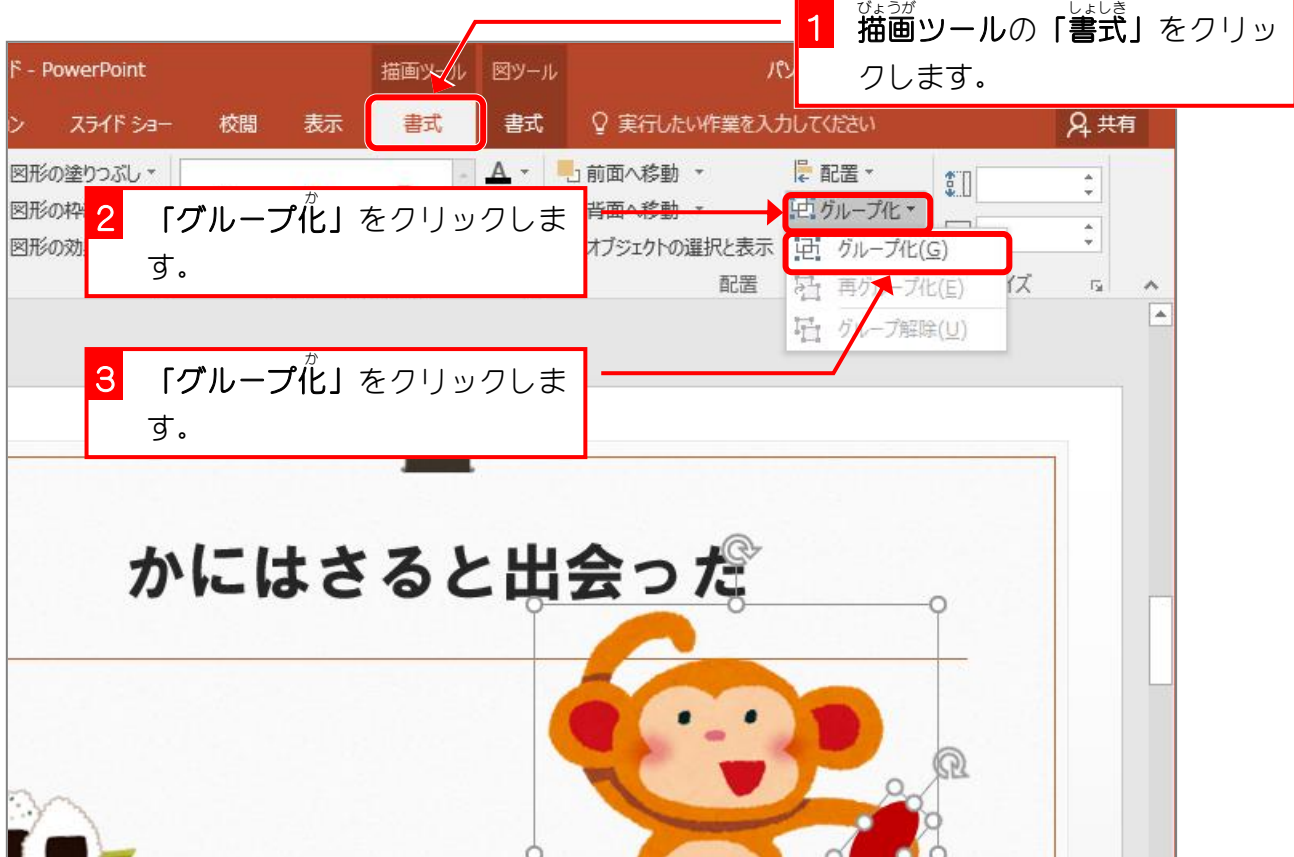

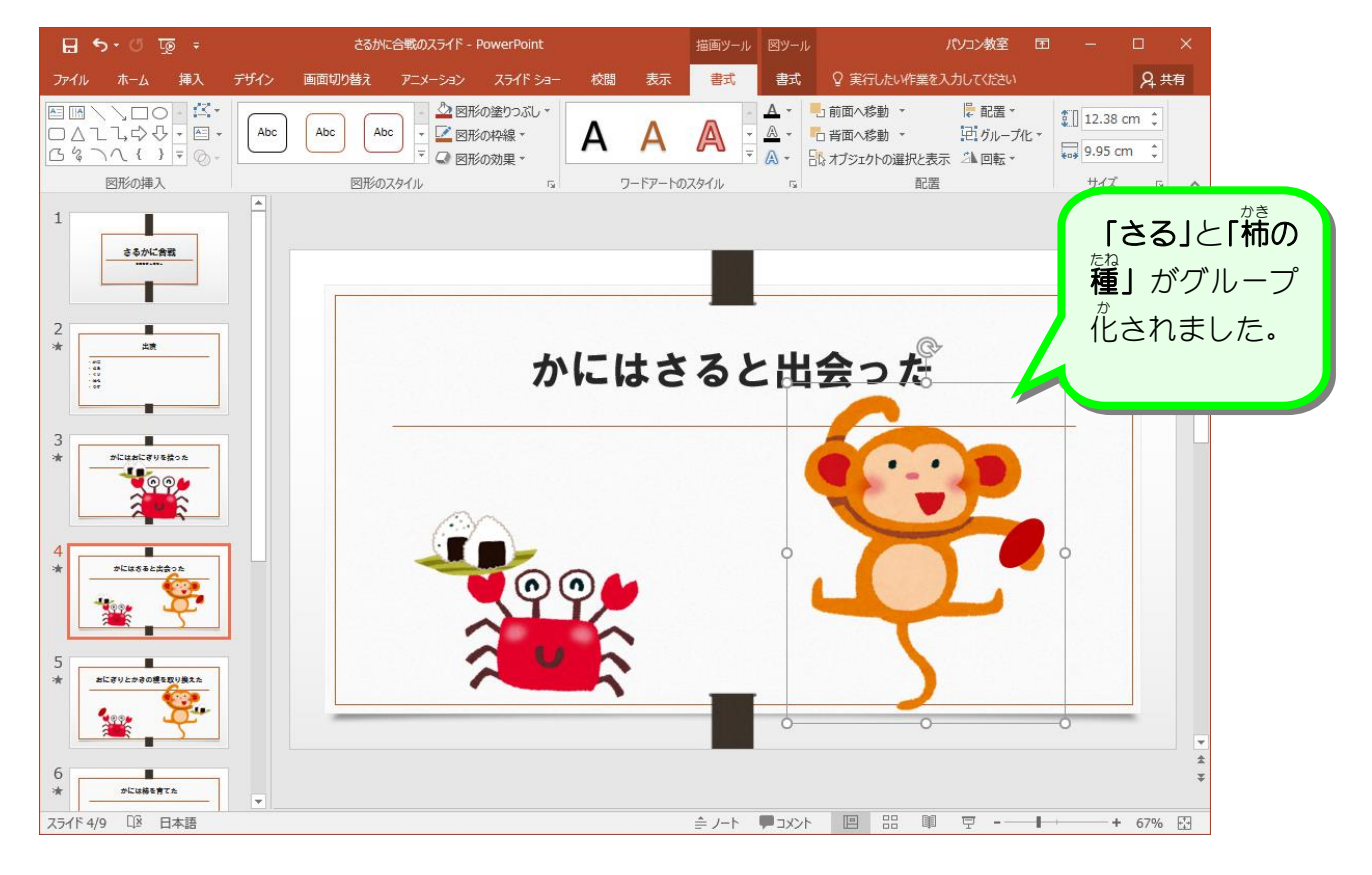

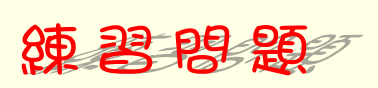

■ グループ化した「さる」と「柿の種」に「スライドイン」のアニメーションを設定しまし ょう。

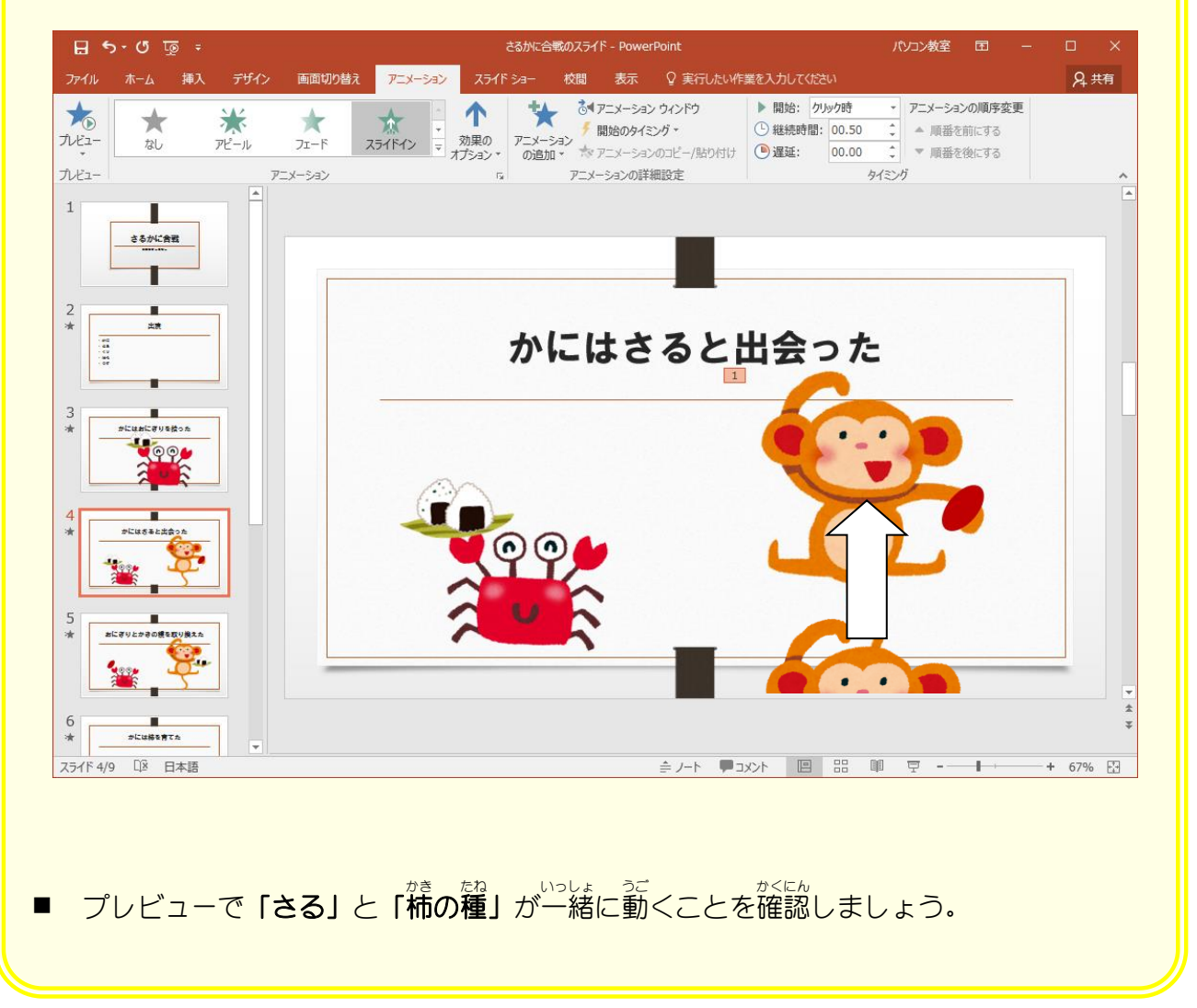

## STEP 3. 効果のオプションを設定する

**「さる」**と「柿の種」が画面の右から入ってくるように効果の オプションを変更 へんこう しましょう。

### 1. 効果 こうか **のオプションを「<sup>蒼</sup>から」にしましょう**

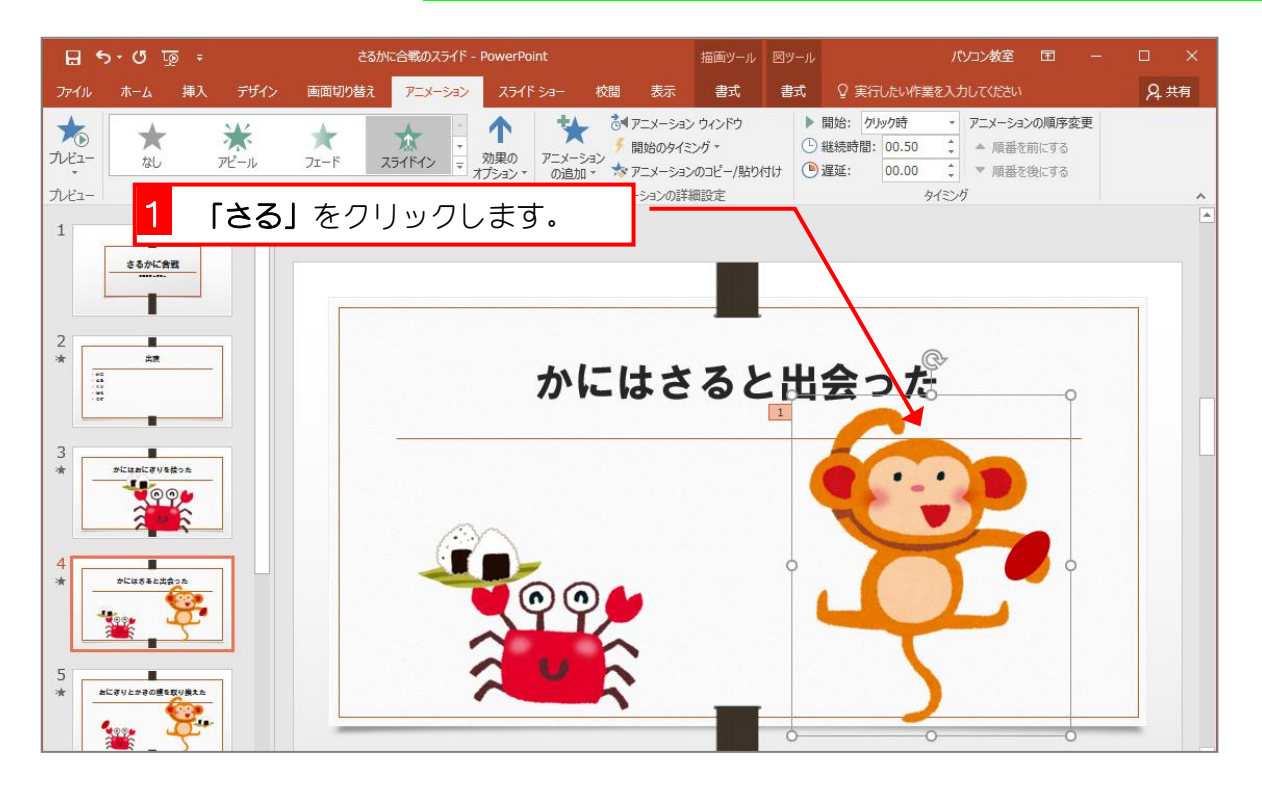

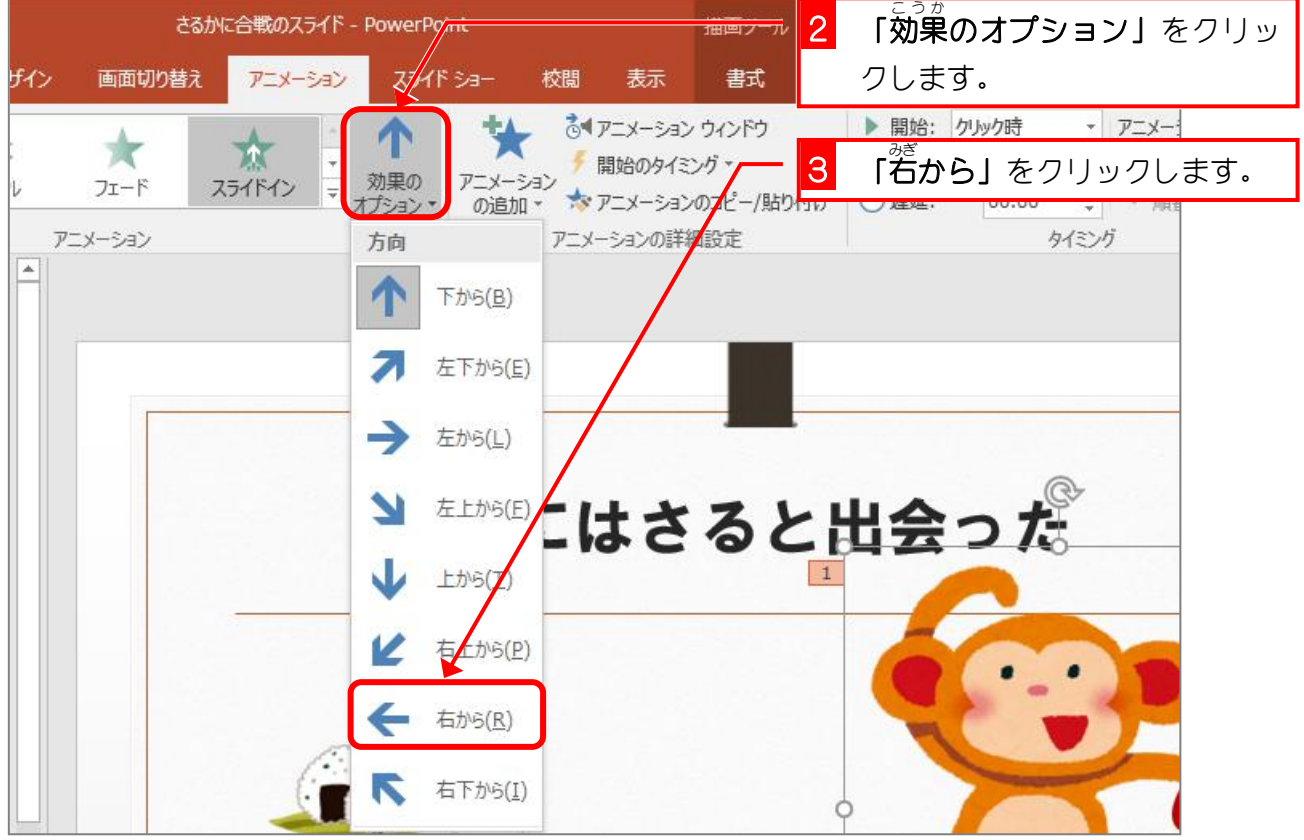

PowerPoint2016 基礎1

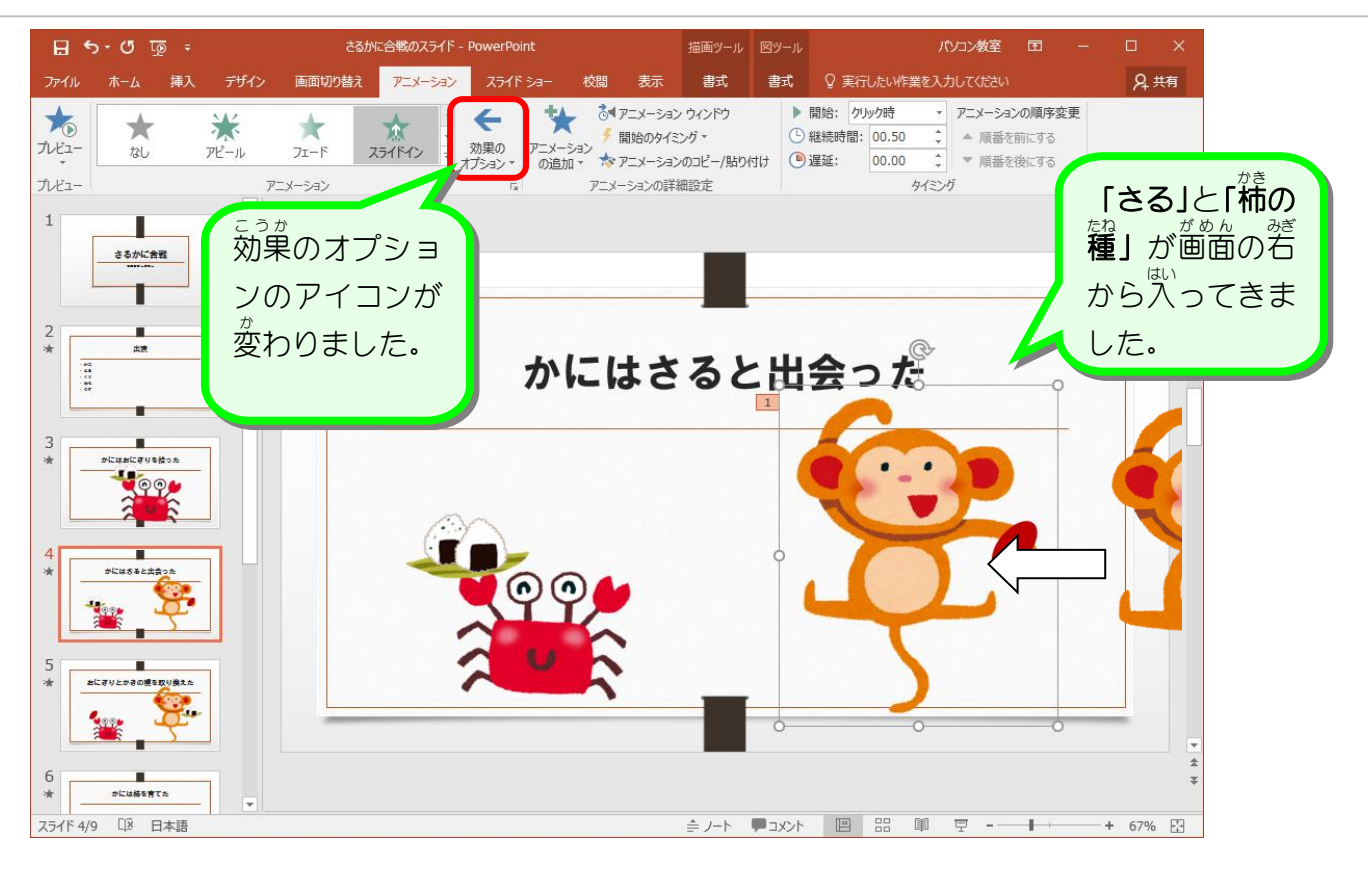

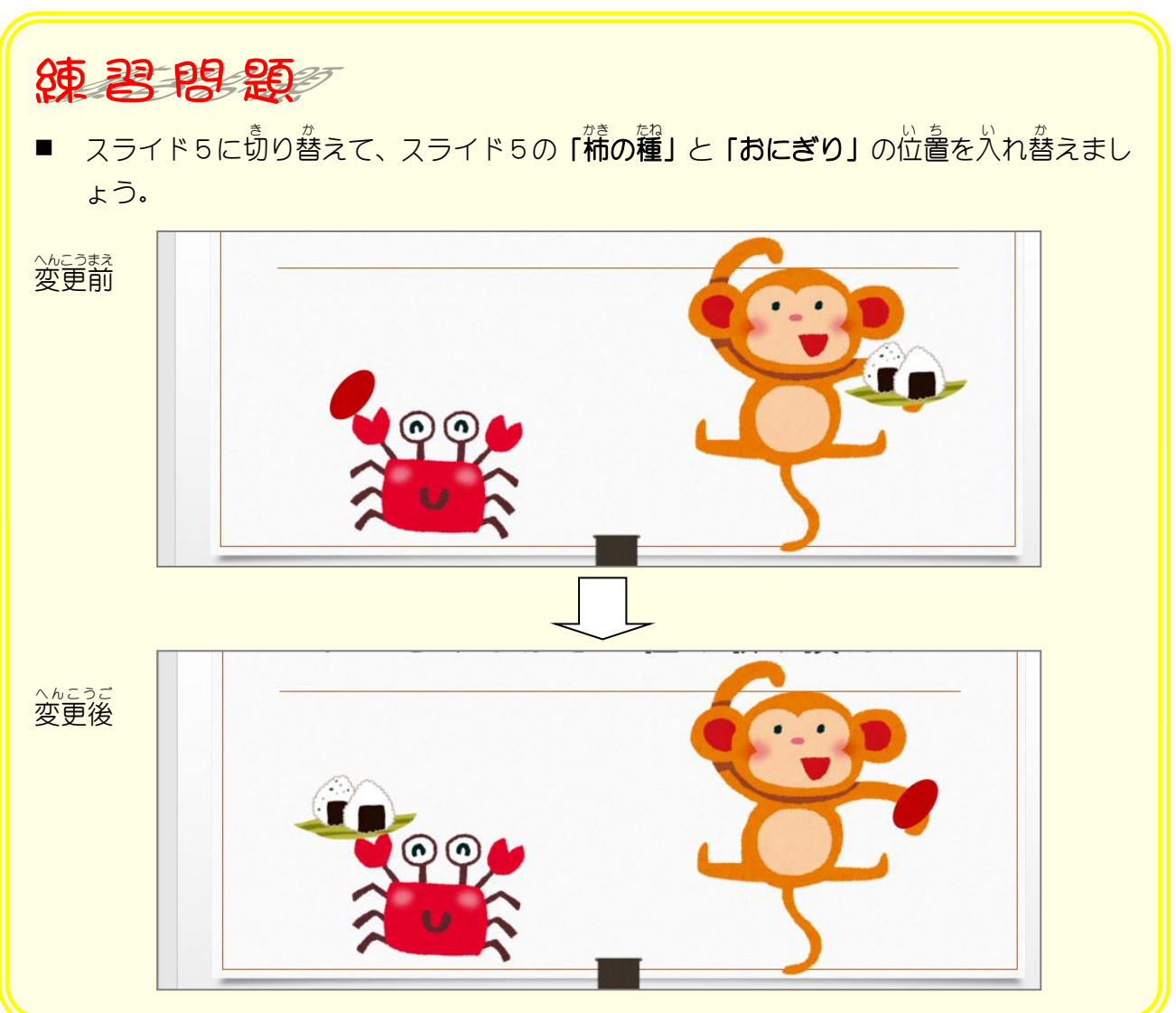

## STEP 4. アニメーション 軌跡「直線」

### 1. 「柿の種」にアニメーションの軌跡 <sub>きせき ちょくせん せってい<br>**軌跡「直 線」を設定し**</sub> ましょう

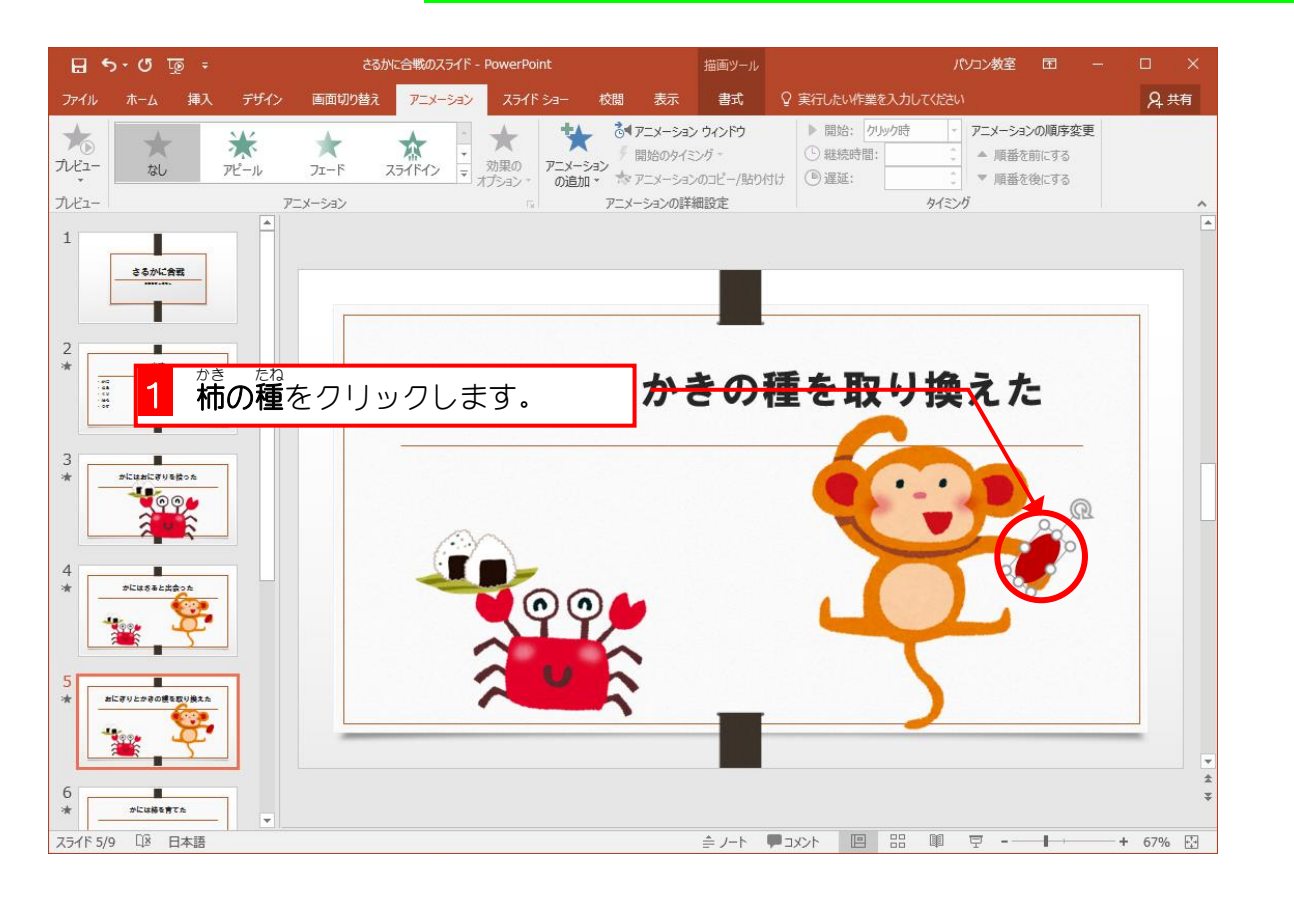

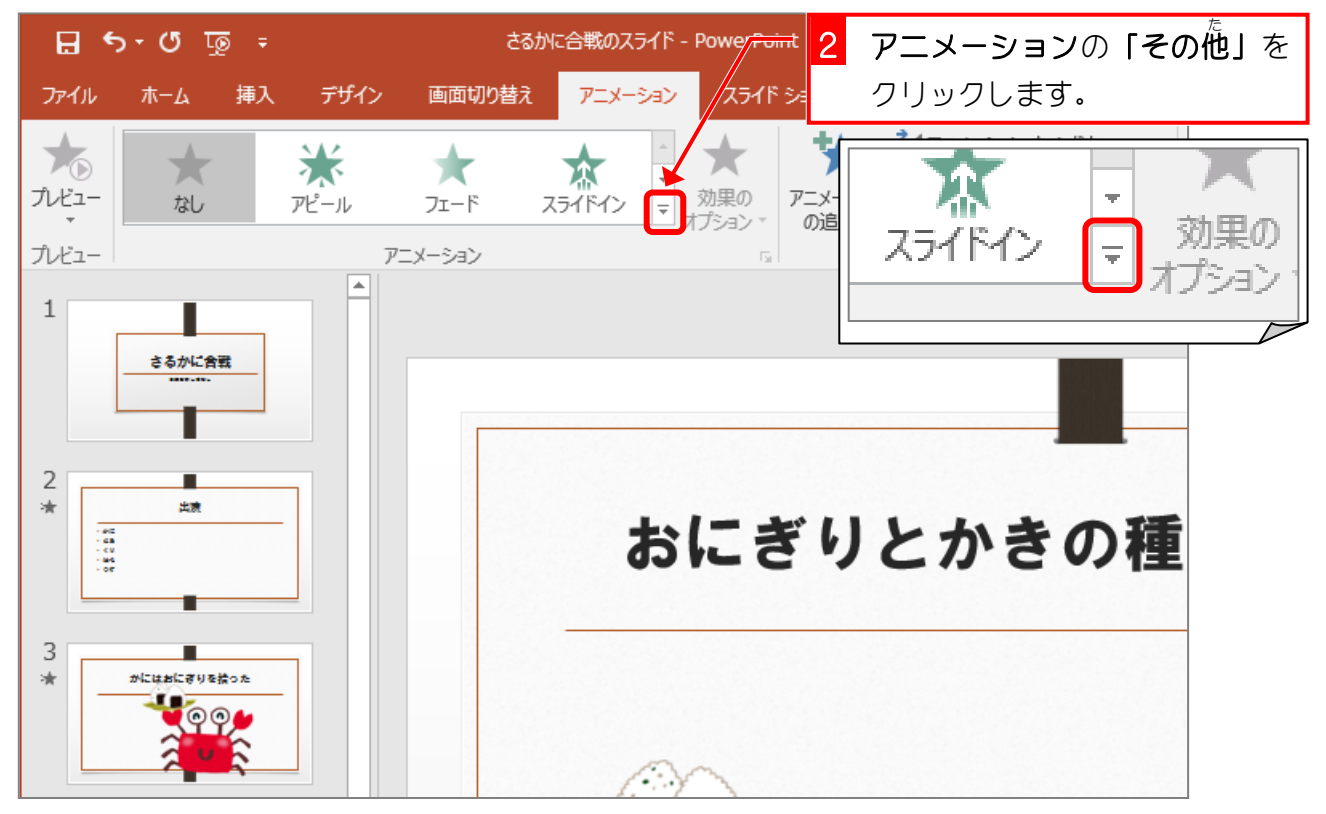